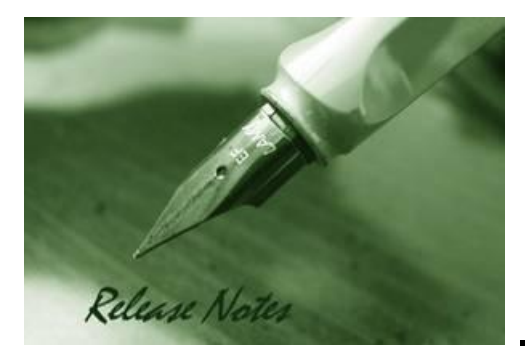

D-Link

**Firmware Version:** V4.00.024 **Prom Code Version:** V4.00.002 **Published:** Jan 13, 2011

These release notes include important information about D-Link switch firmware revisions. Please verify that these release notes are correct for your switch:

- If you are installing a new switch, please check the hardware version on the device label; make sure that your switch meets the system requirement of this firmware version. Please refer to [Revision History and System Requirement](#page-1-0) for detailed firmware and hardware matrix.
- If the switch is powered on, you can check the hardware version by typing "show switch" command or by checking the device information page on the web graphic user interface.
- If you plan to upgrade to the new firmware release, please refer to the Upgrade [Instructions](#page-2-0) for the correct firmware upgrade procedure.

For more detailed information regarding our switch products, please refer to [Related](#page-18-0)  [Documentation.](#page-18-0)

You can also download the switch firmware, D-View modules and technical documentation from [http://tsd.dlink.com.tw.](http://tsd.dlink.com.tw/)

#### **Content:**

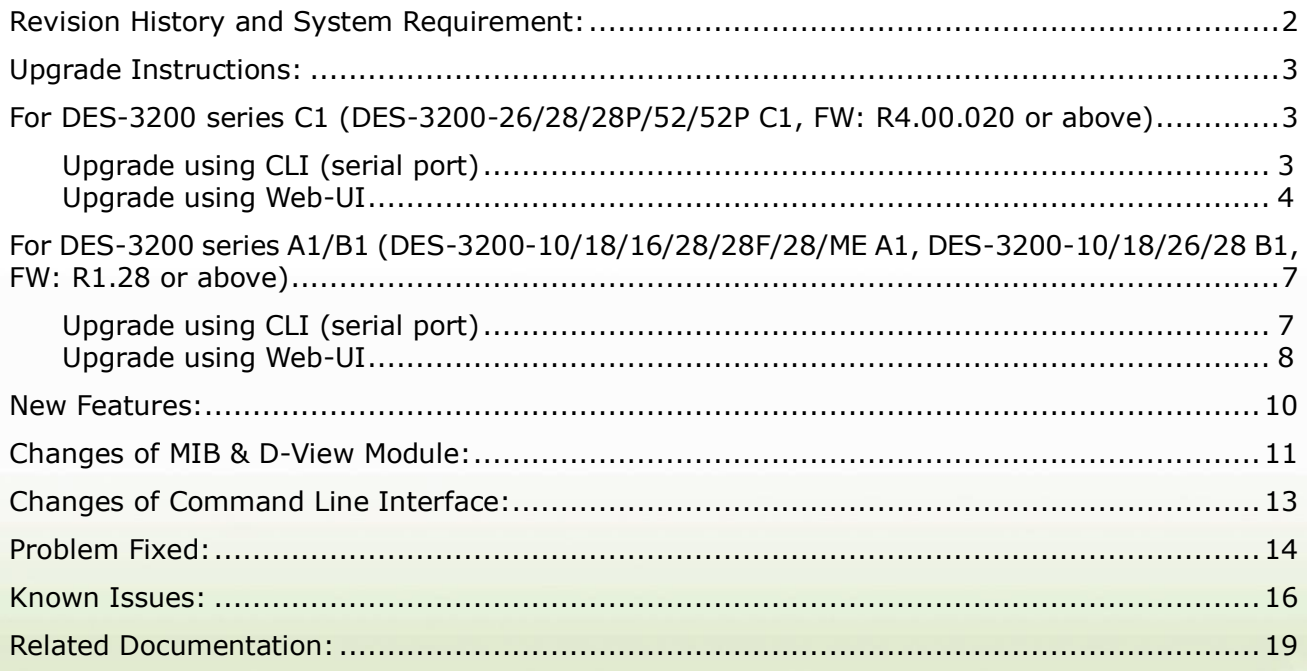

# <span id="page-1-0"></span>**Revision History and System Requirement:**

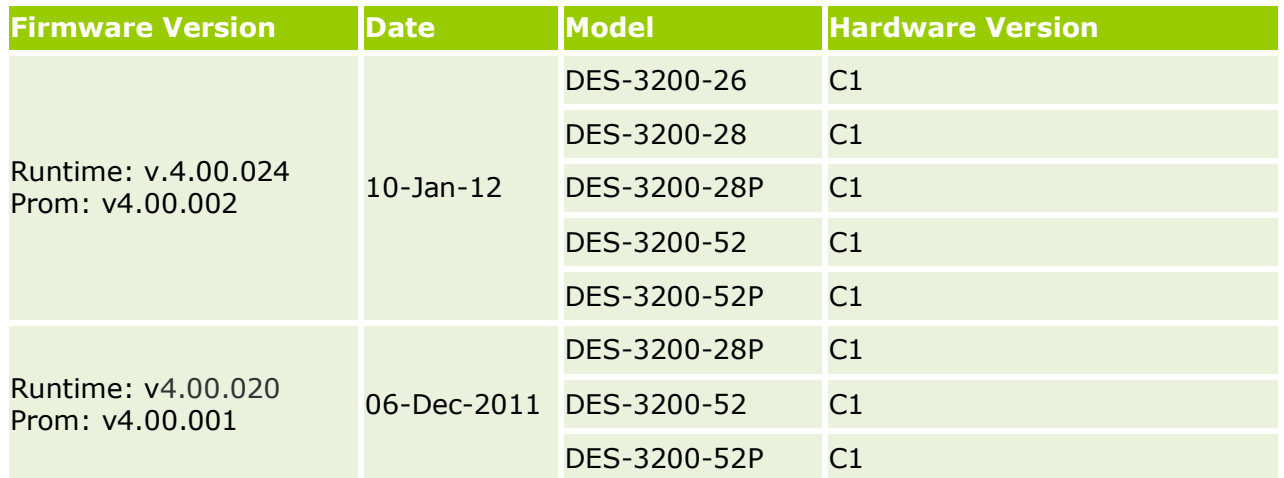

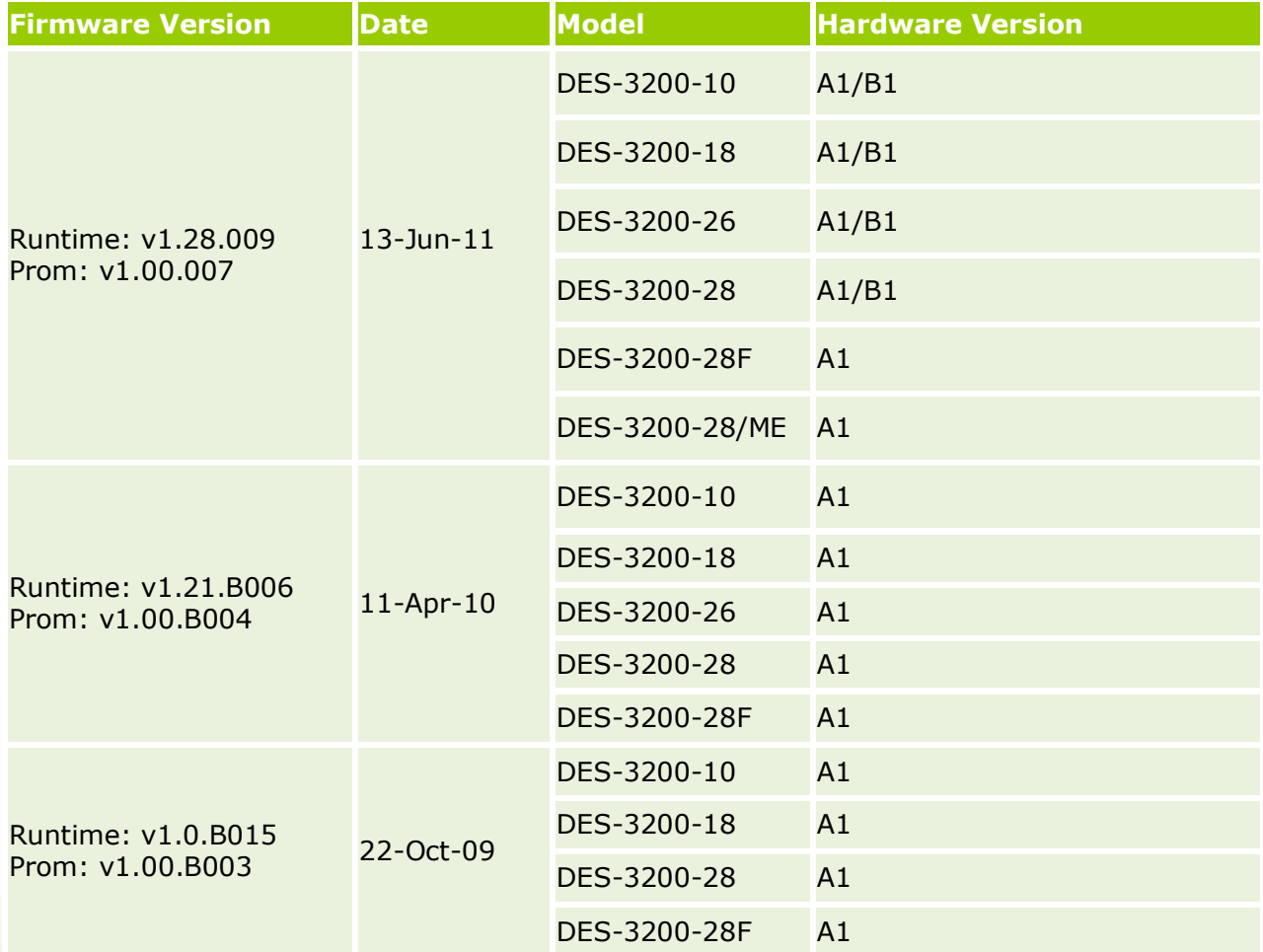

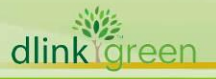

# <span id="page-2-0"></span>**Upgrade Instructions:**

D-Link

D-Link switches support firmware upgrade via TFTP server. You can download the firmware from D-Link web site [http://tsd.dlink.com.tw,](http://tsd.dlink.com.tw/) and copy the downloaded firmware to the TFTP server folder. Please make sure that the TFTP server is accessible from the switch via networks.

### <span id="page-2-1"></span>**For DES-3200 series C1 (DES-3200-26/28/28P/52/52P C1, FW: R4.00.020 or above)**

#### <span id="page-2-2"></span>**Upgrade using CLI (serial port)**

Connect a workstation to the switch console port and run any terminal program that can emulate a VT-100 terminal. The switch serial port default settings are as follows:

- Baud rate: **115200**
- Data bits: **8**
- Parity: **None**
- Stop bits: **1**

The switch will prompt the user to enter his/her username and password. It should be noted that upon the initial connection, there is no username and password by default.

To upgrade the switch firmware, execute the following commands:

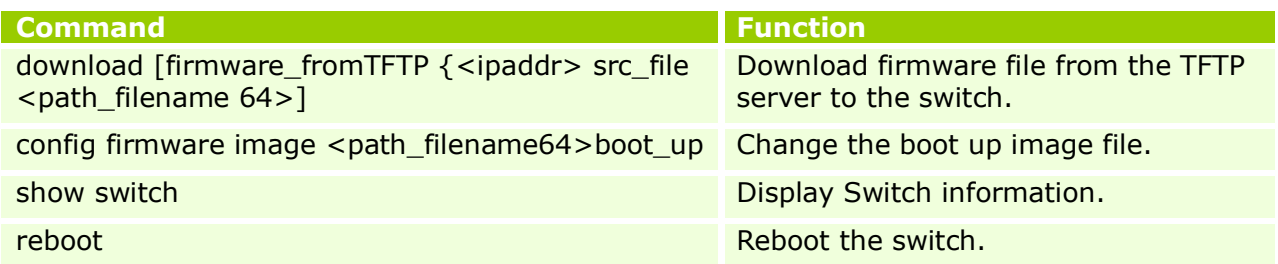

#### **Example:**

**1. DES-3200-28P:4#download firmware\_fromTFTP 10.54.71.1 src**\_**file\_ DES3200\_RUNTIME\_V4.00.020.had**  Command: download firmware\_fromTFTP 10.54.71.1 src\_file DES3200\_RUNTIME\_V4.00.020.had

Connecting to server................... Done. Download firmware...................... Done. Do not power off! Please wait, programming flash......... Done.

**2. DES-3200-28P:admin#config firmware image c:/ DES3200\_RUNTIME\_V4.00.020.had boot\_up** Command: config firmware image c:/ DES3200\_RUNTIME\_V4.00.020.had boot\_up

Success.

**3. DES-3200-28P:4#show switch** Command: display the Switch information

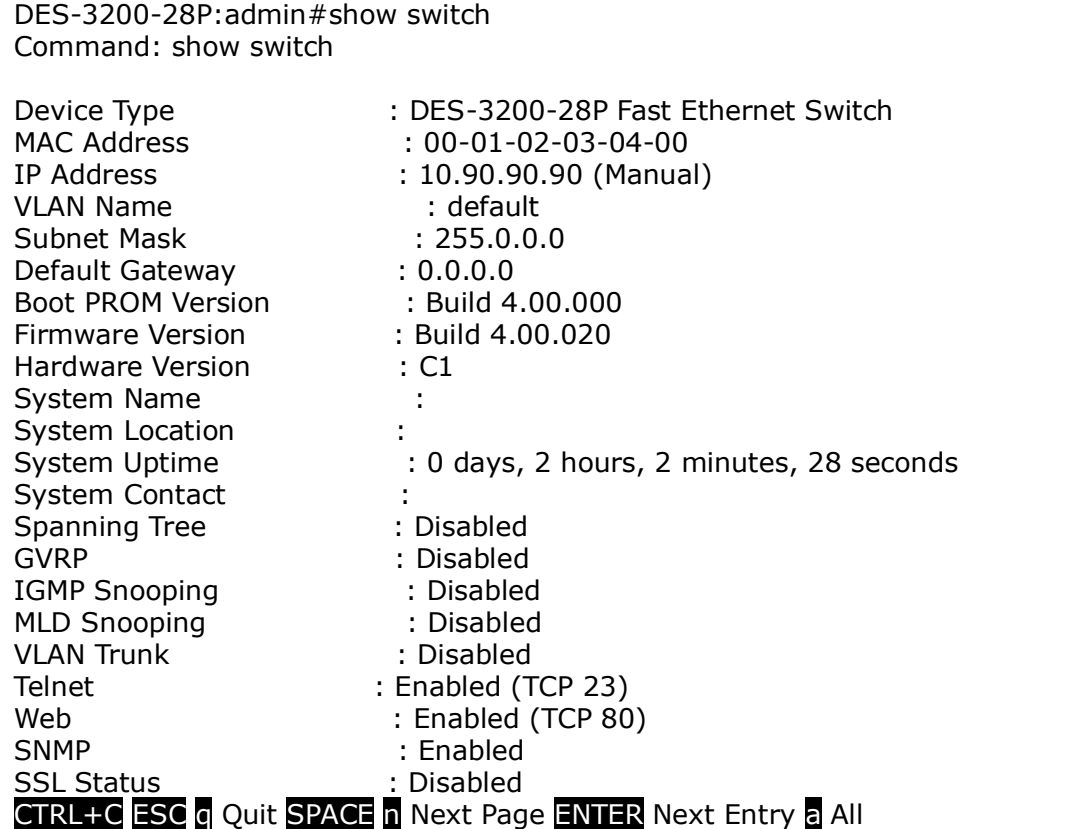

# **4. DES-3200-28P:admin#reboot**

Command: reboot

D-Link

Are you sure to proceed with the system reboot? $(y/n)$ Please wait, the switch is rebooting…

#### <span id="page-3-0"></span>**Upgrade using Web-UI**

- 1. Connect a workstation installed with java SE runtime environment to any switch port of the device.
- 2. Open the web browser from the workstation and enter the IP address of the switch. The switch's default IP address is 10.90.90.90.
- 3. Enter administrator's username and password when prompted. It should be noted that the username and password are blank by default.
- 4. To update switch's firmware or configuration file, select *Tools > Download Firmware* from the banner.

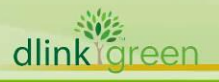

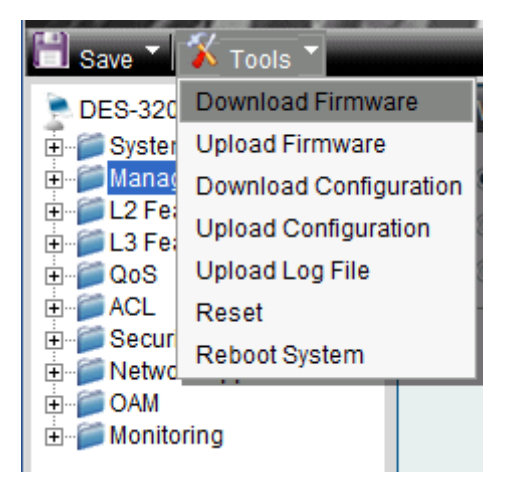

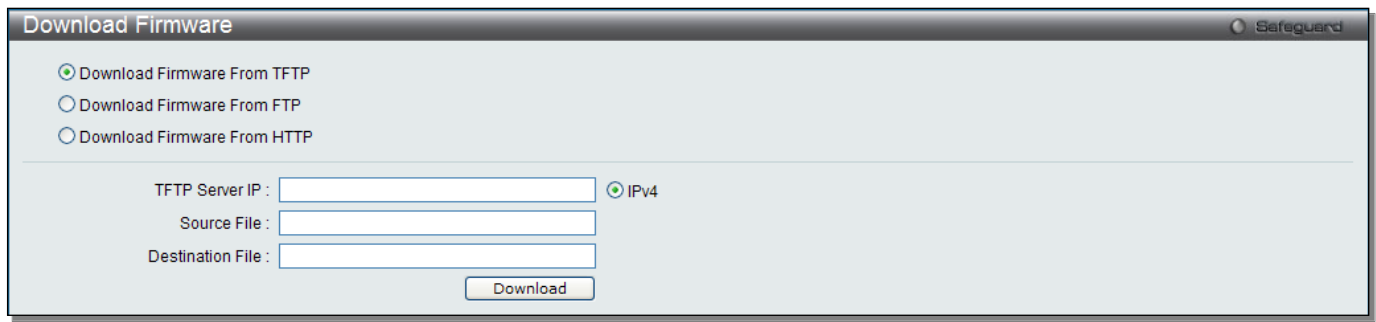

- 5. Enter the TFTP Server IP address.
- 6. Enter the location and name of the Source File on the TFTP server(ex. DES3200\_RUNTIME\_V4.00.020.had)
- 7. Click "*Download*" button.

dlink<sup>oreen</sup>

8. Wait until the "Current Status" reaches 100% and shows "Done".

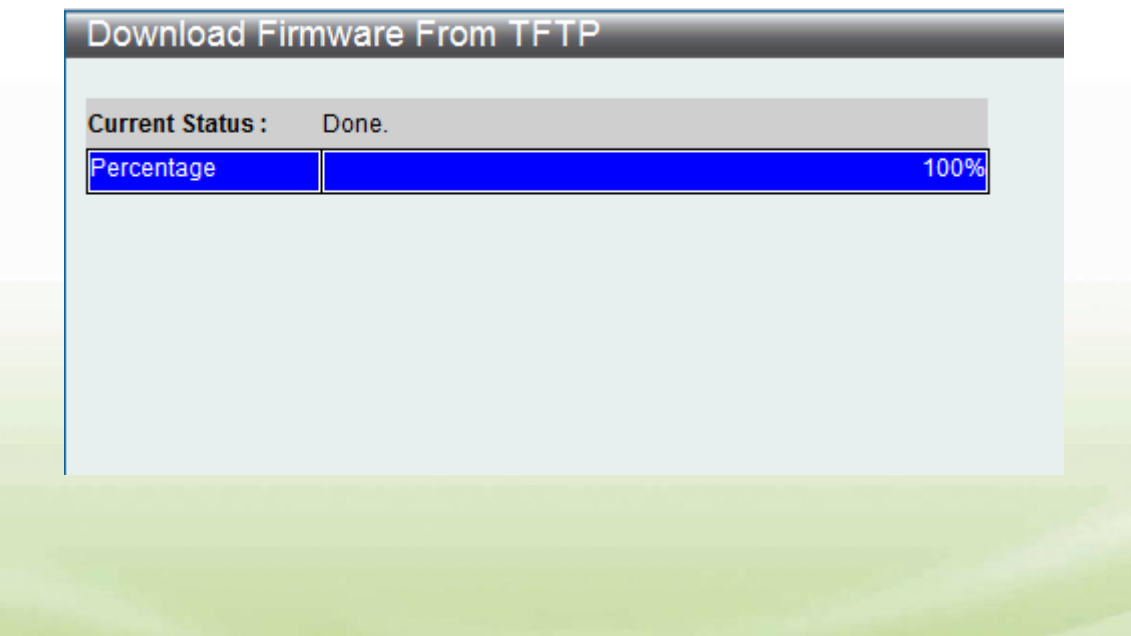

**5**

9. To select the boot up image used for next reboot, click "*Network Application" > "Flash*  **File System Settings"** in the function tree. Enter the Current Path string and click the Go button or click the C: to enter "Flash File System Setting- Search for Drive" window.

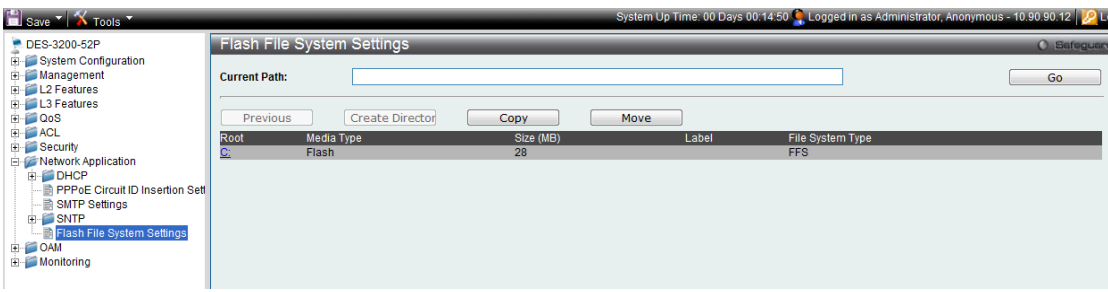

10. Click corresponding "*Boot UP*" button to specify the firmware that will be used for next and subsequent boot up.

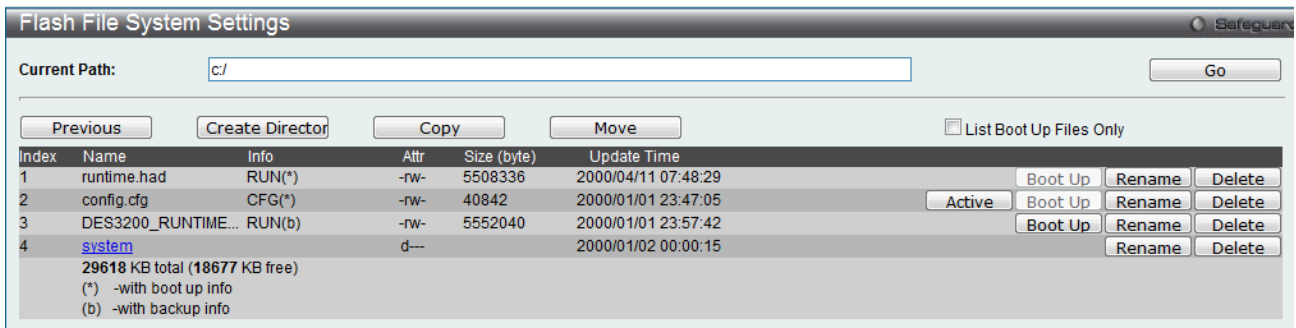

11. To reboot the switch, select *Tools > Reboot System* from the banner.

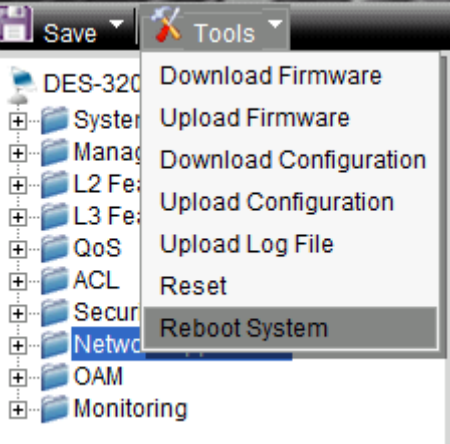

12. Select "*Yes***"** and click "*Reboot*" button to reboot the switch.

D-Link

#### <span id="page-6-0"></span>**For DES-3200 series A1/B1 (DES-3200-10/18/16/28/28F/28/ME A1, DES-3200-10/18/26/28 B1, FW: R1.28 or above)**

#### <span id="page-6-1"></span>**Upgrade using CLI (serial port)**

Connect a workstation to the switch console port and run any terminal program that can emulate a VT-100 terminal. The switch serial port default settings are as follows:

- Baud rate: **9600**
- Data bits: **8**

D-Link

- Parity: **None**
- Stop bits: **1**

The switch will prompt the user to enter his/her username and password. It should be noted that upon the initial connection, there is no username and password by default.

To upgrade the switch firmware, execute the following commands:

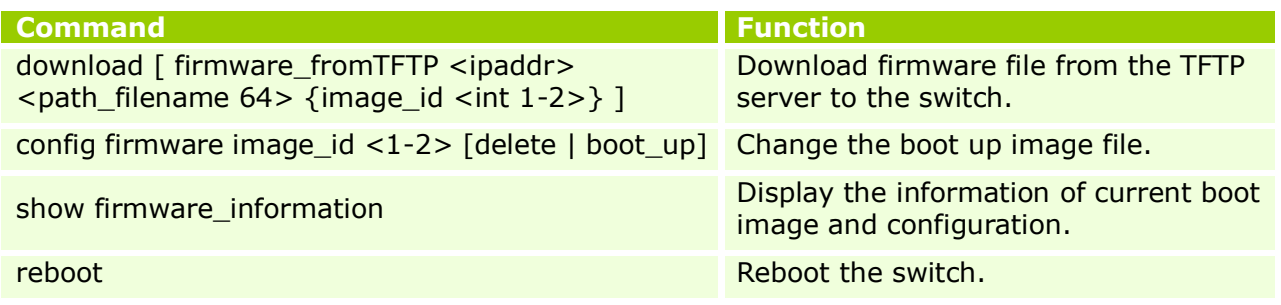

#### **Example:**

**1. DES-3200-28F:4#download firmware\_fromTFTP 10.90.90.100 des3200\_runtime\_v1.21.b006.had image\_id 2** Command: download firmware\_fromTFTP 10.90.90.100 des3200\_runtime\_v1.20.b011.had image\_id 2

Connecting to server................... Done. Download firmware....................... Done. Do not power off! Please wait, programming flash......... Done.

**2. DES-3200-28F:4#config firmware image\_id 2 boot\_up** Command: config firmware image id 2 boot up

Success.

# **3. DES-3200-28F:4#show firmware information**

Command: show firmware information

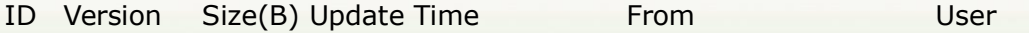

- -- --------- ------- ------------------- ------------------ --------------- 1 1.10.B014 3507464 0000/00/00 00:00:00 Serial Port(PROM) Unknown
- \*2 1.21.B006 3659420 0000/00/00 00:00:00 10.90.90.100(CONSOLE) Anonymous
- '\*' : Boot up firmware
- (SSH) : Firmware update through SSH
- (WEB) : Firmware update through WEB
- (SIM) : Firmware update through Single IP Management
- (SNMP) : Firmware update through SNMP

#### (TELNET) : Firmware update through TELNET (CONSOLE) : Firmware update through CONSOLE

#### **4. DES-3200-28F:4#reboot**

Command: reboot

D-Link

Are you sure you want to proceed with the system reboot?(y/n) **y** Please wait, the switch is rebooting...

Boot Procedure V1.00.B003 -------------------------------------------------------------------------------

Power On Self Test ........................................ 100 %

 MAC Address : 00-1E-58-6E-A5-60 H/W Version : A1

Please wait, loading V1.20.B011 Runtime image ............. 100 %

#### <span id="page-7-0"></span>**Upgrade using Web-UI**

- 1. Connect a workstation installed with java SE runtime environment to any switch port of the device.
- 2. Open the web browser from the workstation and enter the IP address of the switch. The switch's default IP address is 10.90.90.90.
- 3. Enter administrator's username and password when prompted. It should be noted that the username and password are blank by default.
- 4. To update switch's firmware or configuration file, select *Tools > Download Firmware* from the banner.

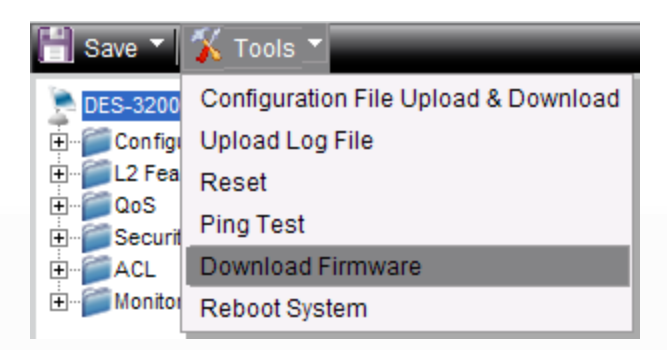

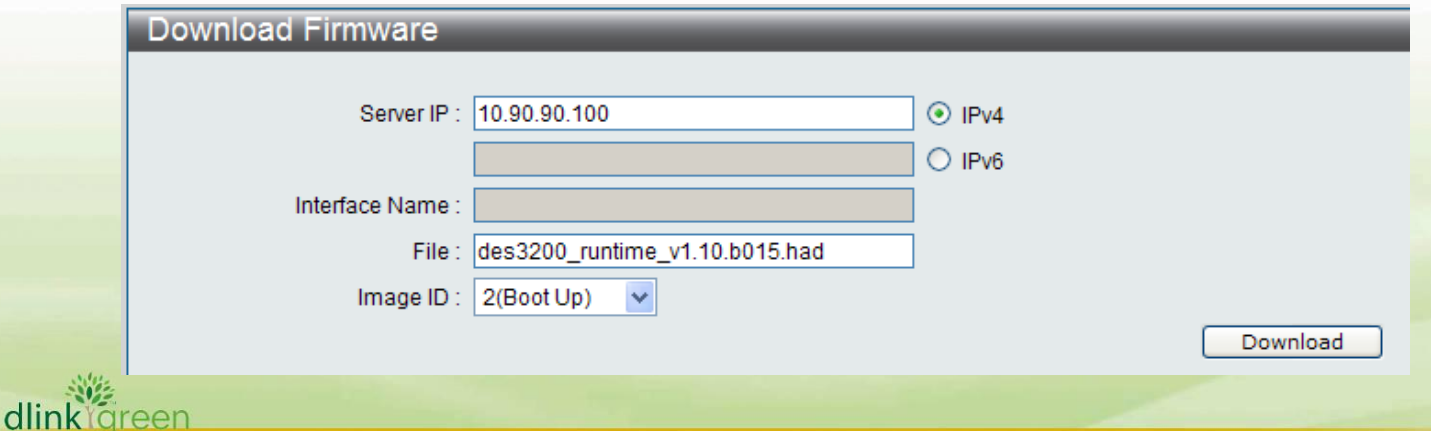

- 5. Enter the TFTP Server IP address.
- 6. Enter the name of the firmware file located on the TFTP server.
- 7. Select the Image ID you would like to store the firmware file.
- 8. Click "*Download*" button.
- 9. Wait until the "File Transfer" status reaches 100% and the "Program Firmware" status shows "completed".

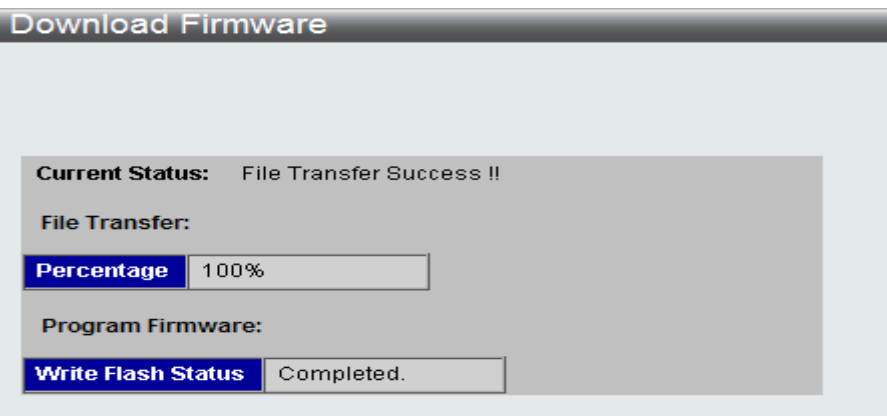

10. To select the boot up image used for next reboot, click *Configuration > Firmware information* in the function tree. Click corresponding "**Boot UP**" button to specify the firmware that will be used for next and subsequent boot up.

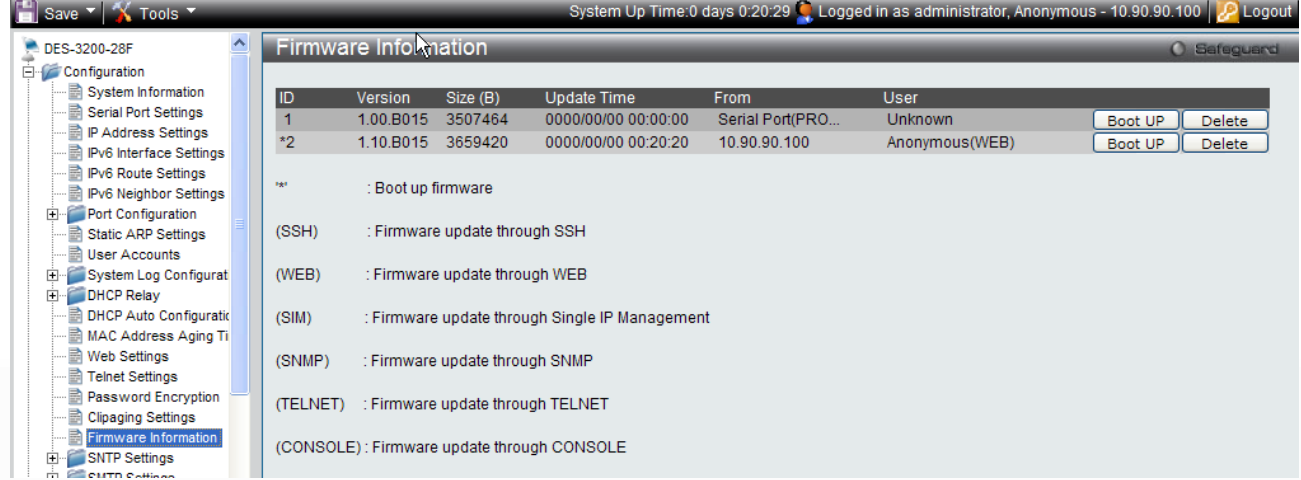

- 11. To reboot the switch, select *Tools > Reboot System* from the banner.
- 12. Select "*Yes***"** and click "*Reboot*" button to reboot the switch.

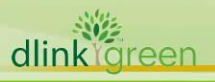

# <span id="page-9-0"></span>**New Features:**

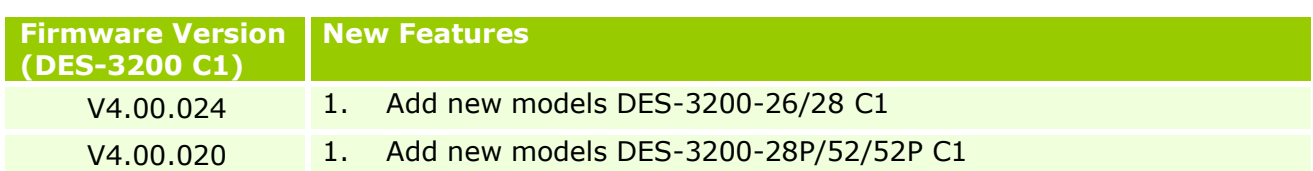

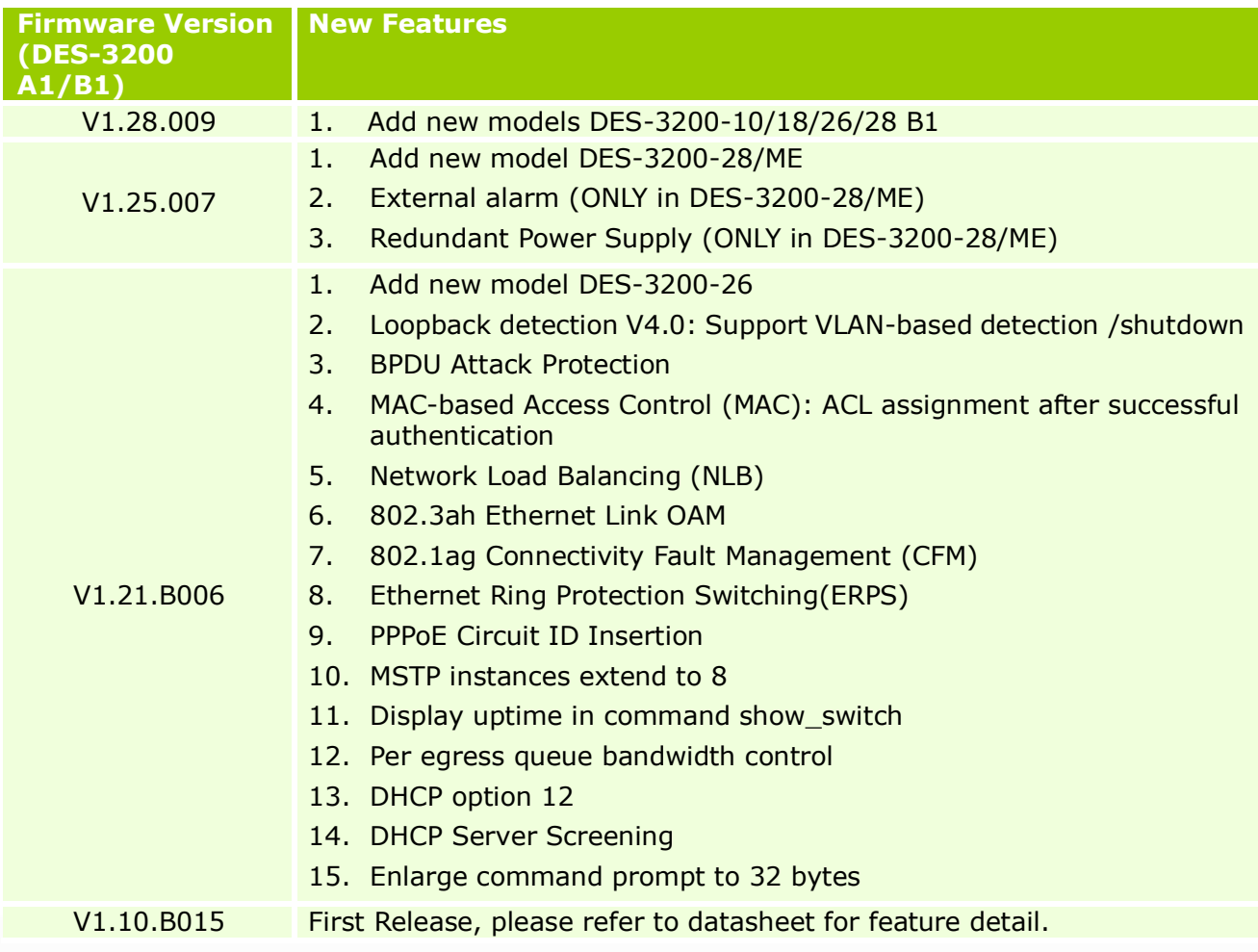

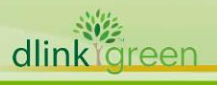

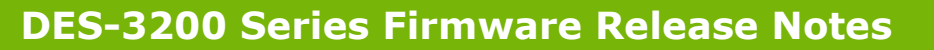

# <span id="page-10-0"></span>**Changes of MIB & D-View Module:**

D-Link

dlinkigreen

The new features of MIB file are also included in the corresponding D-View module. Please download the D-View module from [http://tsd.dlink.com.tw.](http://tsd.dlink.com.tw/) For detailed changes of MIB content, please refer to the modification history in each MIB file.

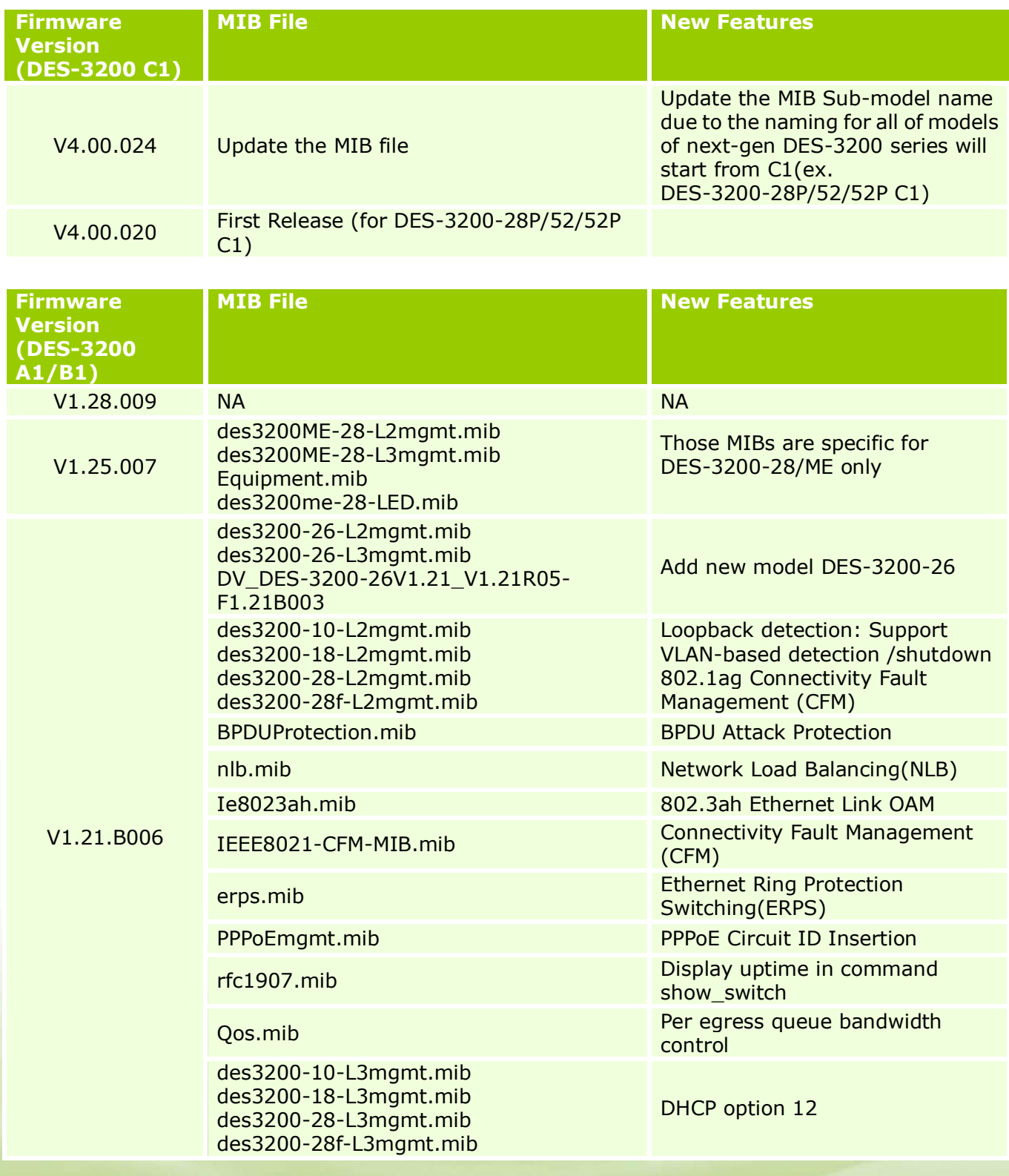

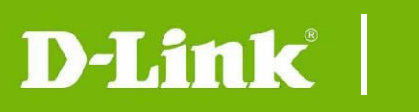

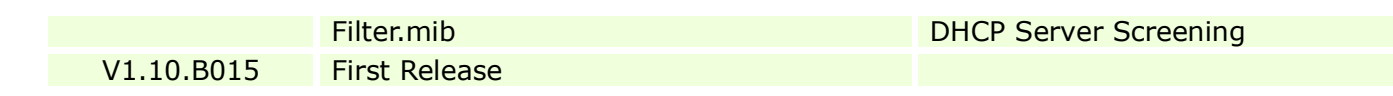

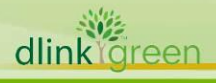

# <span id="page-12-0"></span>**Changes of Command Line Interface:**

D-Link

The section below only shows command line changes that may bring backward compatibility issues with configuration settings for previous version of firmware. Any new feature commands that do not have backward compatibility issues are not included in the below section.

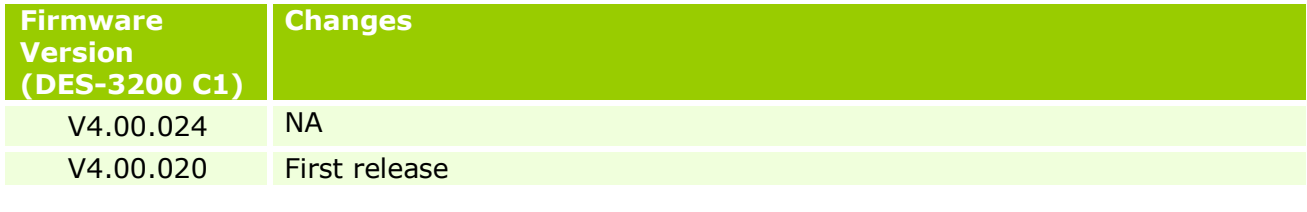

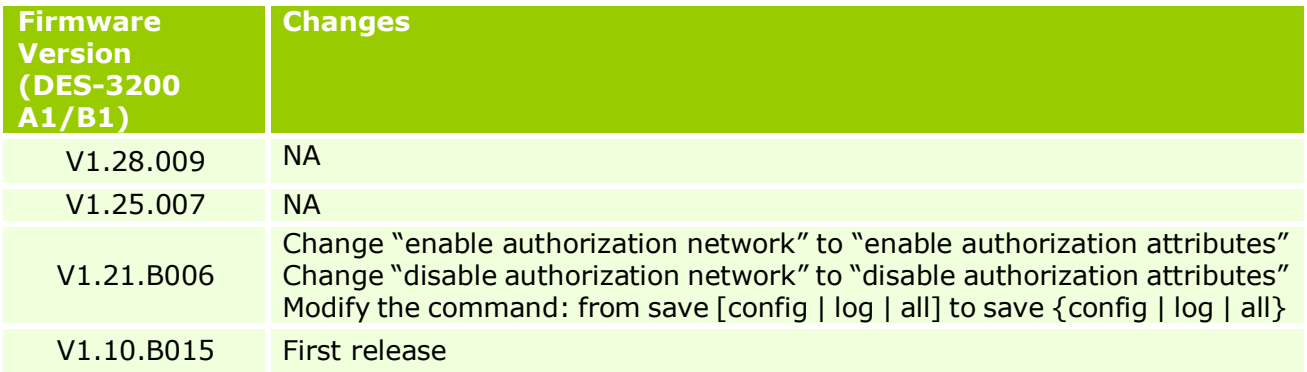

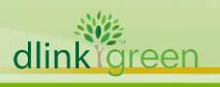

# <span id="page-13-0"></span>**Problem Fixed:**

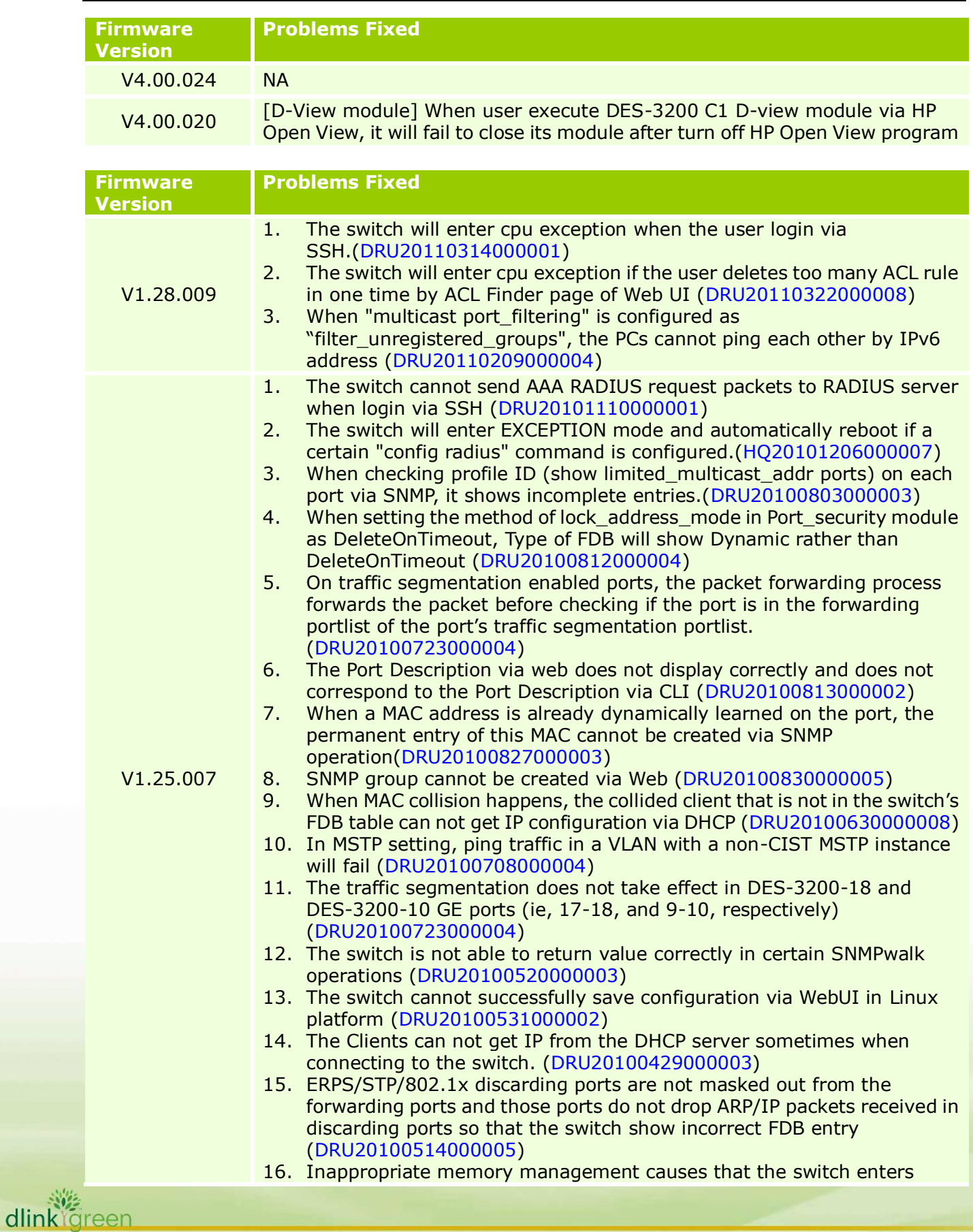

exception mode when executing some snmpwalk commands (DRU20100518000003) 17. Inappropriate memory management causes that the switch enters exception mode when trying to get LLDP data via snmp (HQ20100412000012) 18. Loop back detection(LBD) packets are treated as unauthorized packets by MAC Access Control/802.1X, which causes LBD not to work (HQ20100420000005) 19. The switch can not upload/download configuration or logs via WebUI when using Firefox 3.62 (HQ20100331000002) V1.21.B006 1. The ACL counter function does not work properly when creating an ACL counter with c\_tag (DI20100120000014) 2. If adding ACL rules with the same examination part such as ethernet type to 2 profiles respectively, the switch pops up the warning message "A similar profile already exists with profile id 1!". The ACL configuration will fail.(DI20100122000012) 3. A legal ping packet destined to x.x.254.255/16 is treated as smurf attack and is dropped by the switch (DI20091023000003) 4. When creating an ACL profile by two different command orders via SNMP, the ACL profile works in one SNMP command order and does not work in the other SNMP command order (DI20091028000022) 5. While creating packet content filtering ACL rule via WebUI, the Profile can be created but the access\_id can not be created (DI20091102000023) 6. When ISM VLAN, 802.1X, and Guest VLAN are enabled on a port, the port cannot pass multicast if the port is authenticated by 802.1X. (DI20091110000021) 7. The switch will lose the access id setting in ACL after saving configuration and rebooting the switch [\(DI20091123000011\)](javascript:ooop() 8. The switch does not drop invalid IGMP join packet when the destination MAC address of IGMP join packet is not the same as joined multicast group (DI20091208000017) 9. Jumbo frame status is not synchronized between CLI and WEB. When jumbo frame is enabled via CLI, the WEB still displays "jumbo frame disable" (DI20091215000020) 10. When creating an ACL profile with L2 and L3 parts, the switch will display L3 and L4 part in the created profile (DI20091215000023) 11. When setting the flow meter, traffic rate's flapping range is not precise. For example, setting 1000kbps, but the flap ranges between (494kb to 1311 kb) [\(DI20090828000018\)](javascript:ooop(). Please refer to the known issue in firmware version V1.10.B015. V1.10.B015 First Release

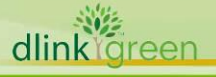

**D-Link** 

# <span id="page-15-0"></span>**Known Issues:**

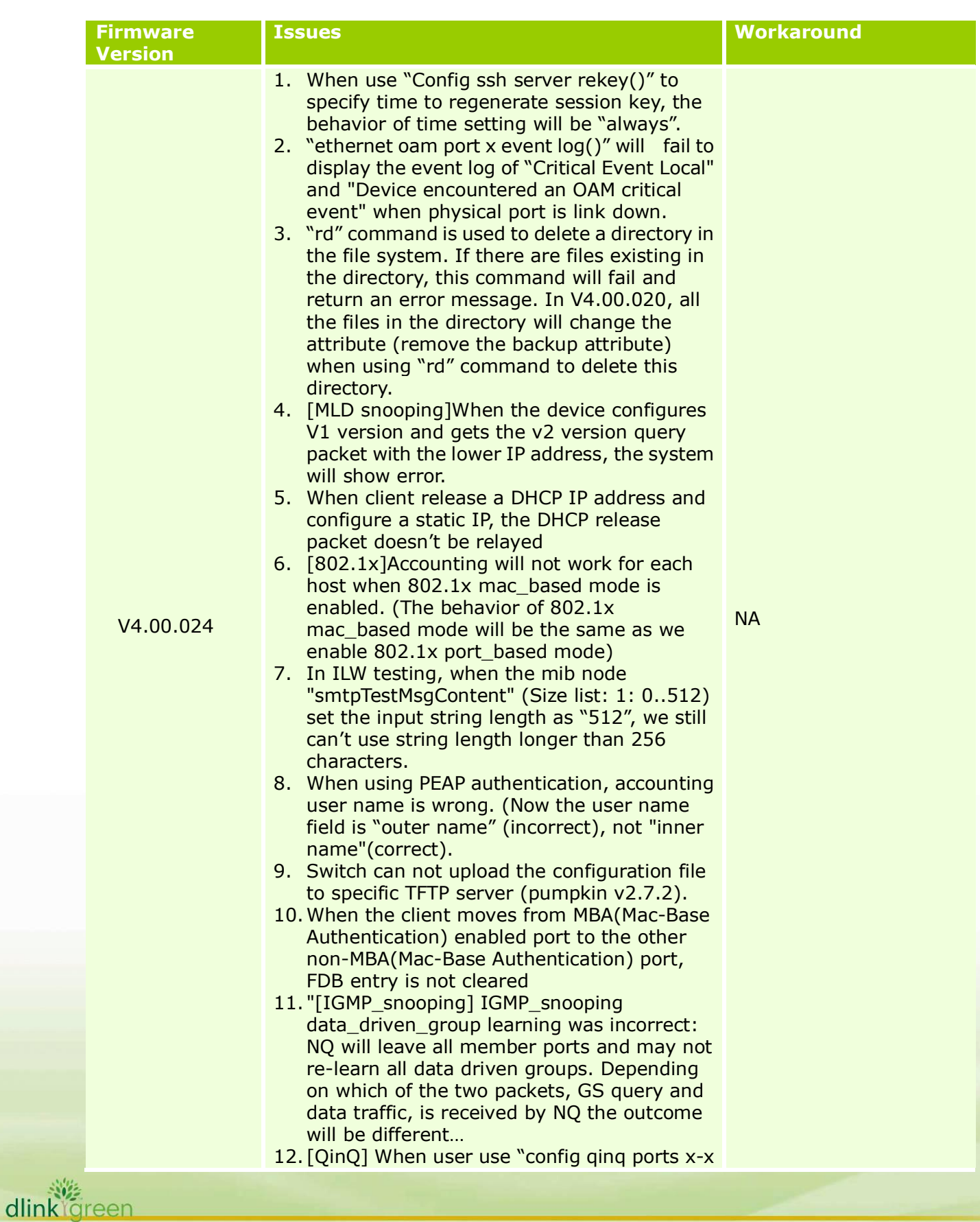

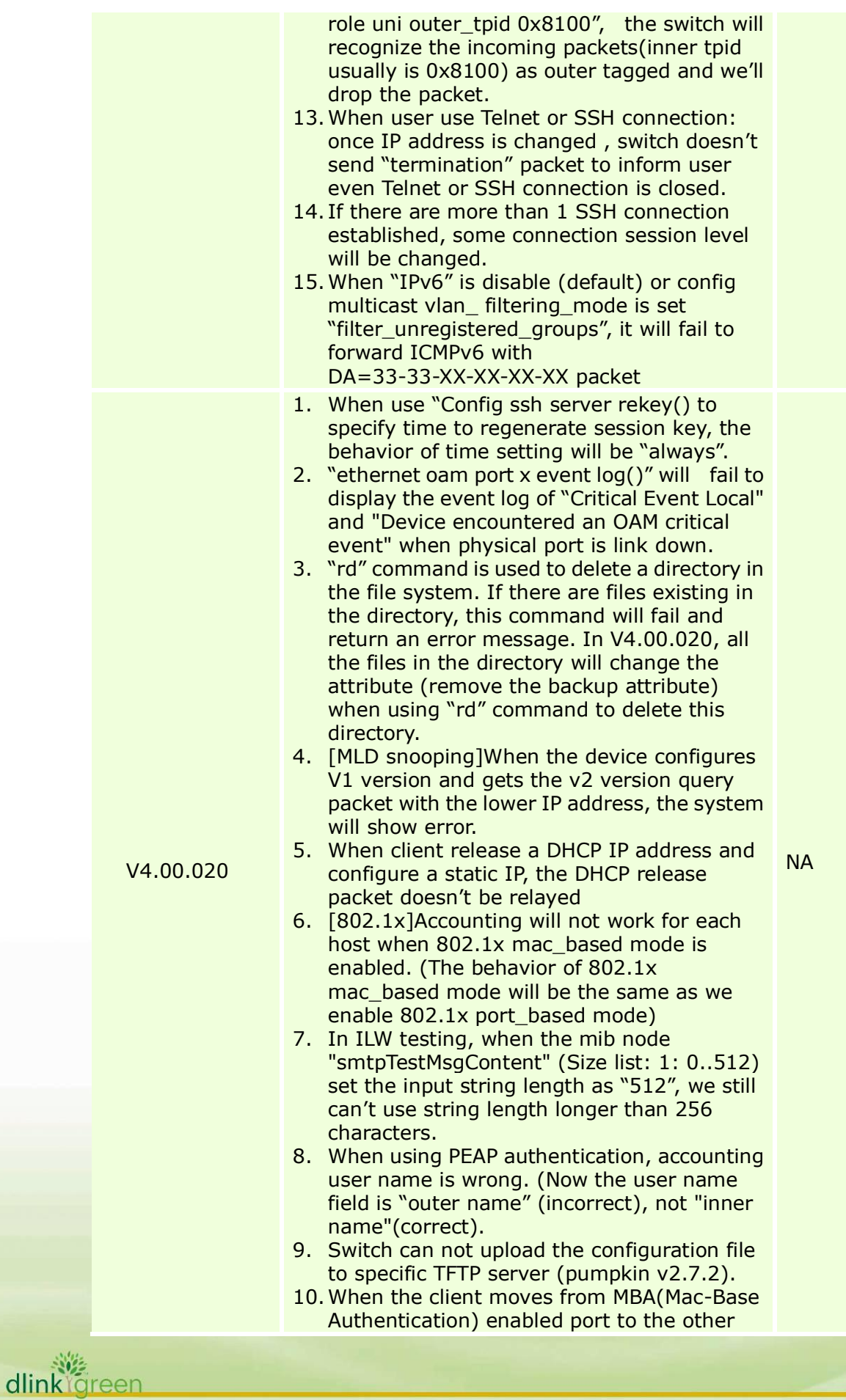

non-MBA(Mac-Base Authentication) port, FDB entry is not cleared

- 11. "[IGMP\_snooping] IGMP\_snooping data\_driven\_group learning was incorrect: NQ will leave all member ports and may not re-learn all data driven groups. Depending on which of the two packets, GS query and data traffic, is received by NQ the outcome will be different…
- 12. [QinQ] When user use "config qinq ports x-x role uni outer\_tpid 0x8100", the switch will recognize the incoming packets(inner tpid usually is 0x8100) as outer tagged and we'll drop the packet.
- 13.When user use Telnet or SSH connection: once IP address is changed , switch doesn't send "termination" packet to inform user even Telnet or SSH connection is closed.
- 14. If there are more than 1 SSH connection established, some connection session level will be changed.
- 15.When "IPv6" is disable (default) or config multicast vlan\_ filtering\_mode is set "filter\_unregistered\_groups", it will fail to forward ICMPv6 with DA=33-33-XX-XX-XX-XX packet

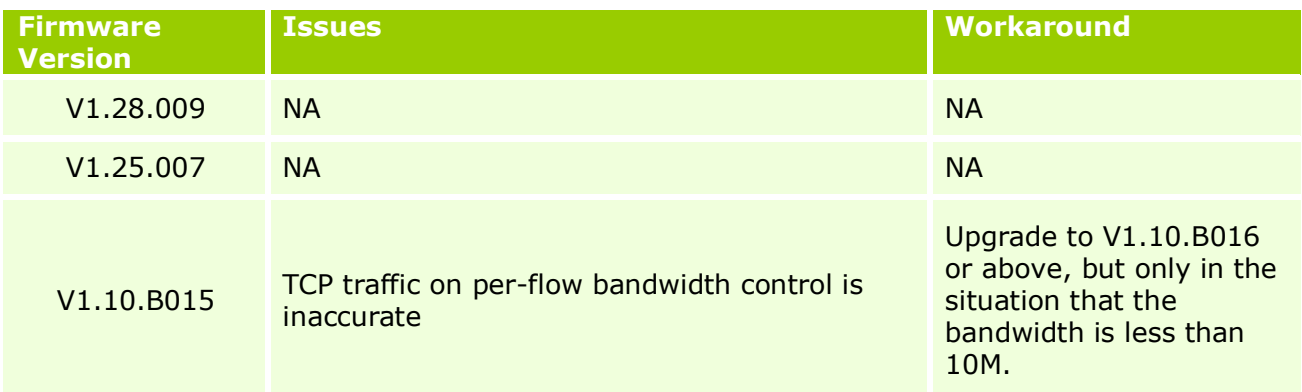

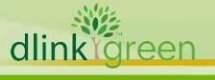

D-Link

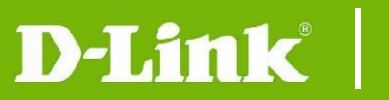

# <span id="page-18-0"></span>**Related Documentation:**

- DES-3200 Series R4.1 H/W Installation Guide
- DES-3200 Series R4.1 CLI Reference Guide
- DES-3200 Series R4.1 Web UI Reference Guide
- DES-3200 Series R1.28 H/W Installation Guide
- DES-3200 Series R1.28 CLI Manual
- DES-3200 Series R1.28 User Manual

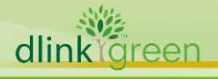